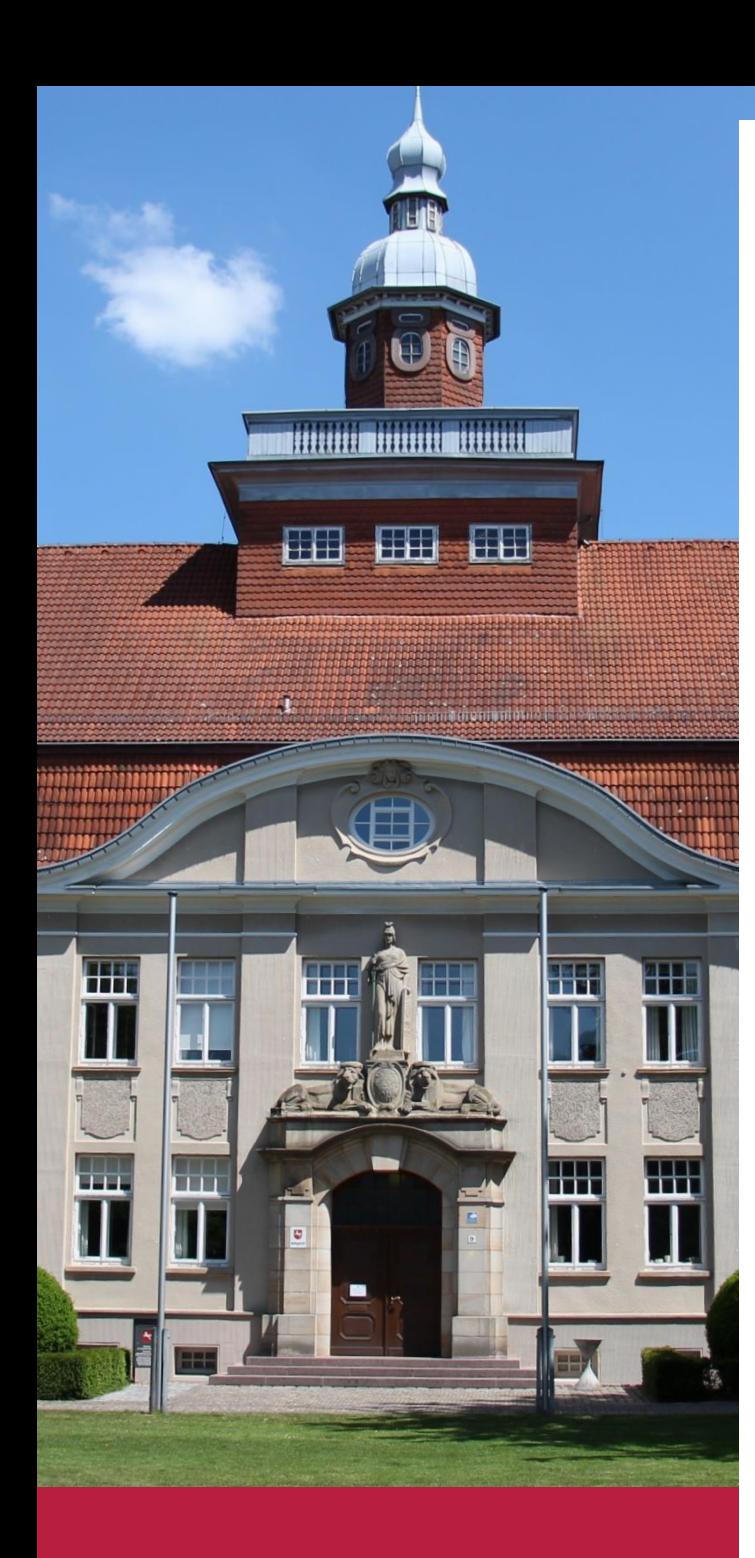

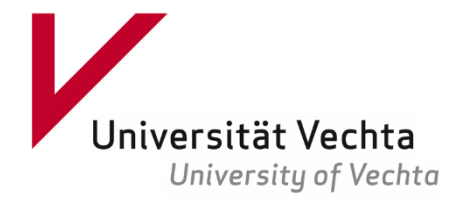

# KULTOUR CLOPPENBURG

Der digitale Stadtführer für Cloppenburg

# **Design-Handbuch**

# Katrin Hedemann

September 2020 Science Shop Vechta/Cloppenburg

#### Gefördert durch die Bundesanstalt für Landwirtschaft und Ernährung Sciencshop Vechta/Cloppenburg

"LandKULTUR – kulturelle Aktivitäten und Teilhabe in ländlichen Räumen" im Rahmen des Bundesprogramms Ländliche Entwicklung

Gefördert durch:

**Verfasster Bundesministerium**<br>Für Ernährung<br>und Landwirtschaft

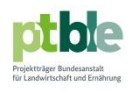

aufgrund eines Beschlusses<br>des Deutschen Bundestages

# **KulTour Cloppenburg**

# **Wissenschaftliche Projektleitung:**

Prof. Dr. June H. Park Fakultät III - Geistes- und Kulturwissenschaften, Designpädagogik E-Mail: [june.h.park@uni-vechta.de](mailto:june.h.park@uni-vechta.de)

# **Projektkoordination:**

Dr. Daniel Ludwig Referat - Forschungsentwicklung und Wissenstransfer E-Mail: [daniel.ludwig@uni-vechta.de](mailto:daniel.ludwig@uni-vechta.de)

# **Projektmitarbeit:**

Science Shop Vechta/Cloppenburg Karin Bokop Dr.in Sonja Fücker Alexandra Reith Katrin Hedemann E-Mail: [science.shop@uni-vechta.de](mailto:science.shop@uni-vechta.de)

Fakultät III - Geistes- und Kulturwissenschaften, Designpädagogik

Alexander Beste

E-Mail: [alexander.beste@uni-vechta.de](mailto:alexander.beste@uni-vechta.de)

Traugott Haas

E-Mail: [traugott.haas@uni-vechta.de](mailto:traugott.haas@uni-vechta.de)

# Inhalt

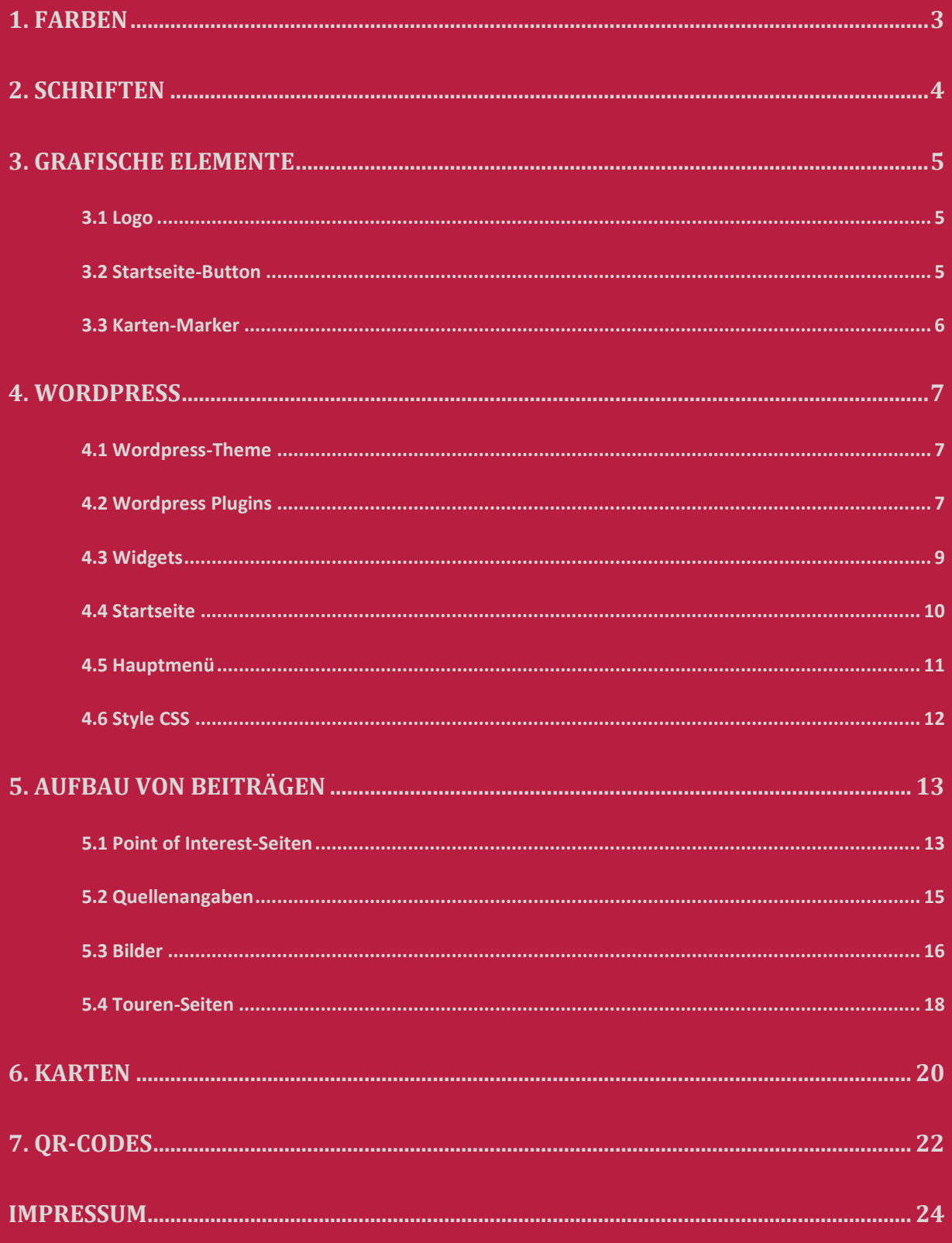

#### <span id="page-3-0"></span>**1. Farben**

Die Hauptfarbe entspricht jener der Stadt Cloppenburg: HKS 17. In dieser Farbe sind das Logo, das Menü der Webseite, die Markierungen in den Karten und weitere gestalterische Elemente auf der Webseite gehalten. Die Farbe heißt je nach Farbcode-Schema:

Der blaue Ring in den Kartenmarkierungen und im Logo hat die Farbe:

**HEX #B3004D**

**RGB 183-30-63**

**CMYK 30-100-70-0**

**HEX #218FCF**

**RGB 33-143-207**

**CMYK 84-31-0-19**

**HEX #58676A**

**RGB 88-103-106**

**CMYK 17-3-0-58**

**HEX #CCCCCC**

**RGB 204-204-204**

**CMYK 0-0-0-20**

Die Unterzeile des Logos ist in Dunkelgrau gesetzt:

Infokästen für zusätzliche Literatur, Links etc. auf Point of Interest (POI) Seiten haben einen Hintergrund in Hellgrau:

# <span id="page-4-0"></span>**2. Schriften**

Die Standard-Schrift für die Texte des KulTour Stadtführers ist **Georgia**, eine Serifen-Schrift von Microsoft, die auch bei längeren Texten gut leserlich bleibt und von den meisten Endgeräten erkannt wird.

Überschriften auf der Webseite heben sich durch die in der Serifenschrift **Playfair Display** ab.

Menü-Punkte, Überschriften in der Sidebar und Buttons (z.B. Startseite, Suche) auf der Webseite verwenden die serifenlose Schrift **Poppins**.

Zu beachten ist, dass das "T" in "KulTour" stets großgeschrieben wird, ebenso wie auch das "O" in der Bezeichnung für die Points of Interest: "KulTourOrte".

# <span id="page-5-0"></span>**3. Grafische Elemente**

#### <span id="page-5-1"></span>**3.1 Logo**

Das Logo des digitalen Stadtführers ist in der Schriftart Georgia in der Farbe HKS 17 gesetzt. Das "T" in "KulTour" wird großgeschrieben und das "O" ist durch eine Kartenmarkierung mit Schattenwurf ersetzt. Das Logo liegt in zwei verschiedenen Varianten vor:

A) Mit dem Schriftzug "KulTour Cloppenburg" in HKS 17 in einer Zeile sowie der Unterzeile "Der digitale Stadtführer für Cloppenburg" in grauer Schrift und Schriftart Poppins.

# KULTOUR CLOPPENBURG

Der digitale Stadtführer für Cloppenburg

B) Mit dem Schriftzug "KulTour Cloppenburg" aufgeteilt auf zwei Zeilen, zentriert gesetzt in einem weißen Quadrat und ohne Unterzeile.

# KULTQUR **CLOPPENBURG**

#### <span id="page-5-2"></span>**3.2 Startseite-Button**

Der Startseite-Button wird über den Footer (Fußzeile) auf allen Seiten der KulTour Webseite angezeigt, um am Seitenende zurück auf die Startseite zu verlinken. Der Schriftzug "Startseite" ist in schwarzen Großbuchstaben der Schriftart Poppins gesetzt. Dahinter steht als sich wiederholendes Element die Kartenmarkierung aus dem Logo. Wie bei der Kartenmarkierung liegt auch über dem Schriftzug ein Bogen, über dem die Farbe heller ist, hier Grau. Der Button wird umrahmt von einer Linie in HKS 17.

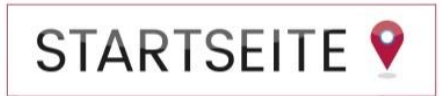

#### <span id="page-6-0"></span>**3.3 Karten-Marker**

Innerhalb des Logos und des Startseite-Buttons sowie zur Markierung von KulTourOrten (Points of Interest) auf den Karten werden Kartenmarkierungen verwendet. Die Markierungen sind in der Hauptfarbe HKS 17 gehalten, mit einem blauen Ring im Inneren. Im oberen Bereich legt sich ein Bogen darüber, oberhalb dessen der Farbton heller ist, wie durch Lichteinfall von oben, wodurch die Markierung plastischer wirkt. Die Marker liegen in den Varianten ohne Nummerierung und mit Nummerierung vor.

<span id="page-6-1"></span>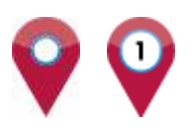

# **4. Wordpress**

Der digitale Stadtführer KulTour Cloppenburg wurde als Webseite mit dem Content-Management-System Wordpress erstellt. Da dieses Design-Handbuch keine grundsätzliche Einführung in Wordpress darstellt, sei bei Bedarf exemplarisch auf einige hilfreiche Videoanleitungen verwiesen:

Sebastian Frisch: EINFACHES Wordpress Tutorial für ABSOLUTE Anfänger, 20.07.2017, [YouTube] <https://www.youtube.com/watch?v=7TVPPM-SFqY> .

Phlow: #WordPress 5.0 – So funktioniert der Gutenberg Editor, 28.11.2018, [Youtube] <https://www.youtube.com/watch?v=p7F7-WJzjF0> .

Auch zu den verwendeten Plugins, welche im Folgenden aufgeführt sind, existieren oft Videoanleitungen.

#### <span id="page-7-0"></span>**4.1 Wordpress-Theme**

Das Theme entscheidet über den grundlegenden Aufbau der Webseite. Das verwendete Wordpress-Theme ist *Elara* von LyraThemes in der kostenlosen Basisversion [\(https://www.lyrathemes.com/elara/](https://www.lyrathemes.com/elara/) ).

### <span id="page-7-1"></span>**4.2 Wordpress Plugins**

**ACHTUNG, PLUGINS DÜRFEN NICHT AKTUALISIERT WERDEN! Sonst gehen wichtige CSS-Einstellungen verloren.**

Folgende Open Source Plugins werden für die Seite genutzt (in alphabetischer Reihenfolge):

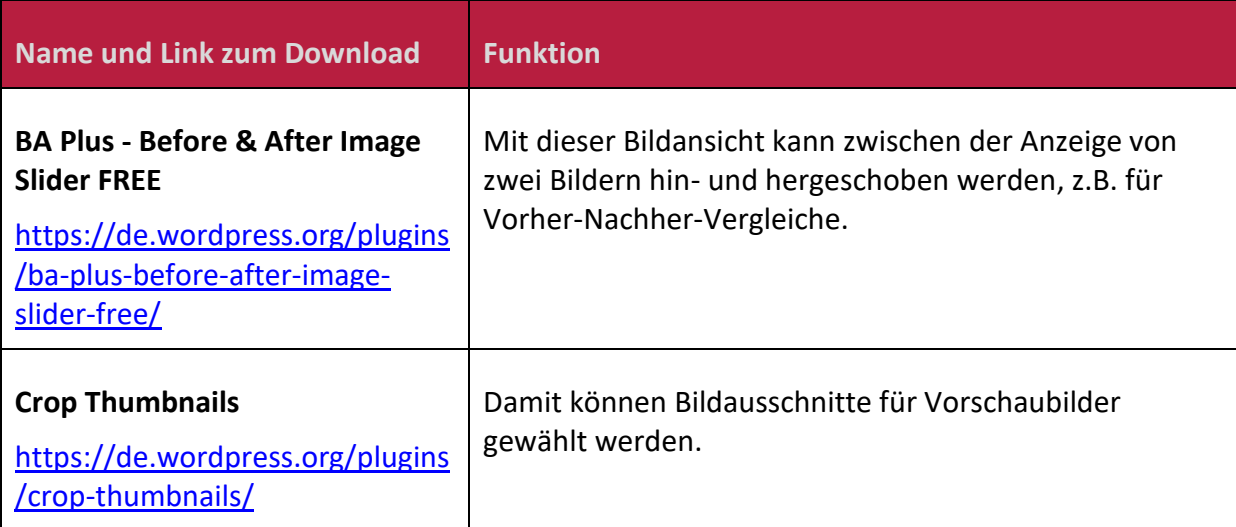

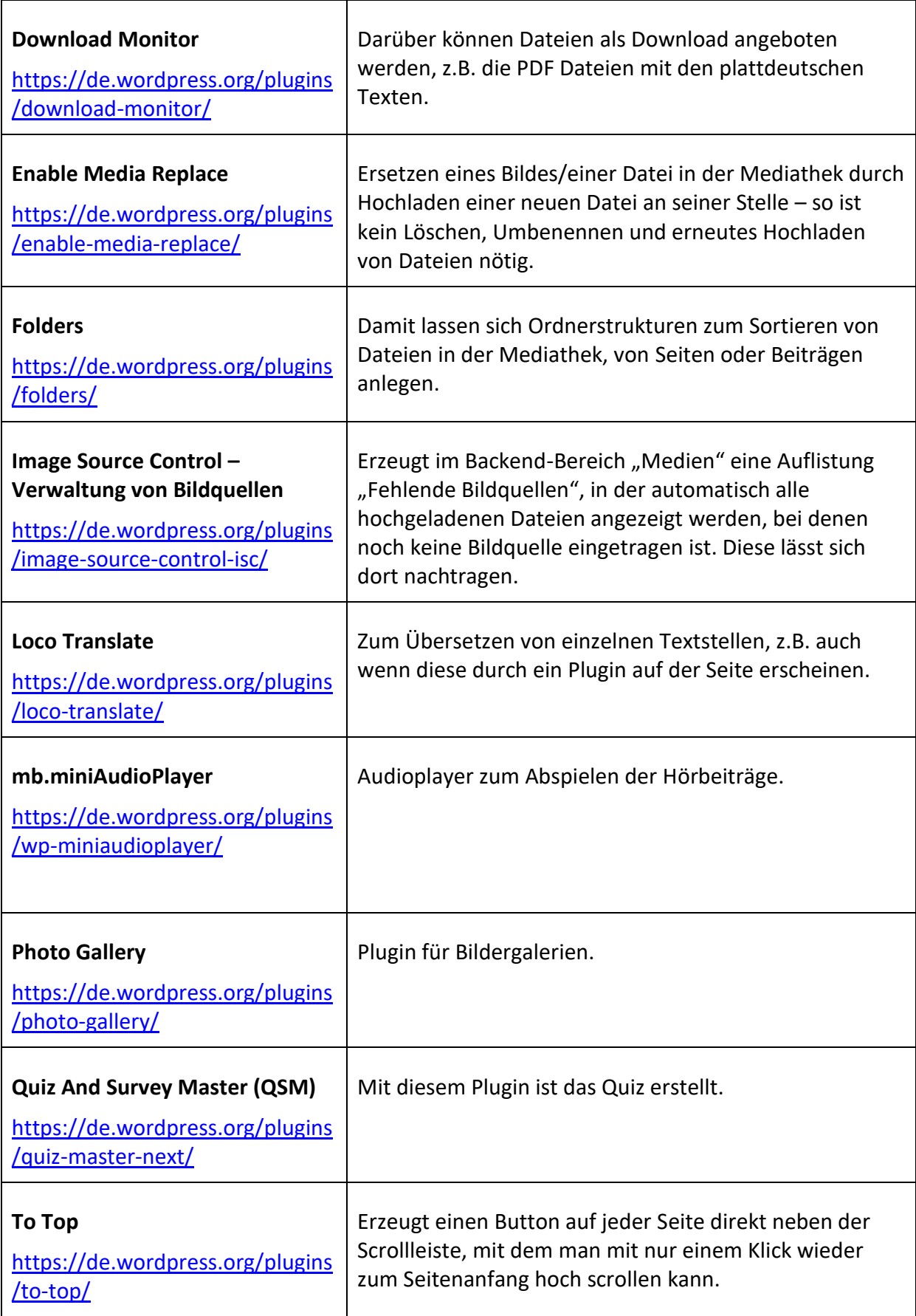

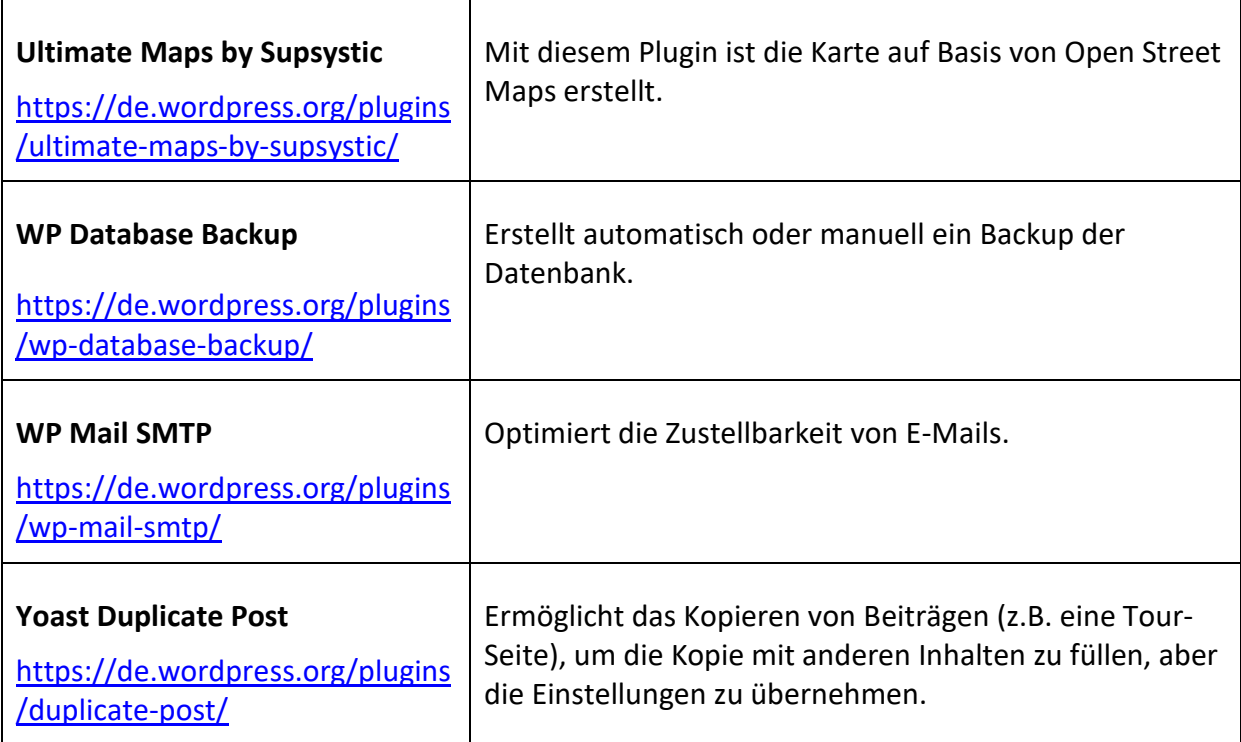

## <span id="page-9-0"></span>**4.3 Widgets**

In den Widgets sind drei Elemente angelegt, die auf der Startseite und auf allen anderen Seiten angezeigt werden:

- Erstens ist eine "Sidebar Default With Background" angelegt. Darin enthalten ist als Text eine kurze Projektbeschreibung.
- Außerdem ist eine "Sidebar -Default" eingerichtet. Darin befinden sich die folgenden Funktionen:
	- 1. Suche
	- 2. Kategorien
	- 3. Neueste Beiträge (neueste 5)
- <span id="page-9-1"></span>• Drittens ist über die Fußzeile "Footer Columns – Col 1" der Startseite Button mit Bild und Link eingestellt.

#### **4.4 Startseite**

Ganz oben auf der Seite steht das Logo in der breiten Version mit Unterzeile. Das Logo ist über den "Customizer" unter der Funktion "Website-Informationen" eingefügt.

Die Startseite zeigt automatisch die neuesten Beiträge in drei Spalten an. Die Anzahl der pro Seite angezeigten Beiträge wird unter "Einstellungen" > "Lesen" verwaltet. Zum Beispiel werden aktuell die neuesten 21 Beiträge auf der Startseite angezeigt. Gibt es mehr Beiträge, wandern die Älteren automatisch auf Seite 2 und ggf. folgende Seiten.

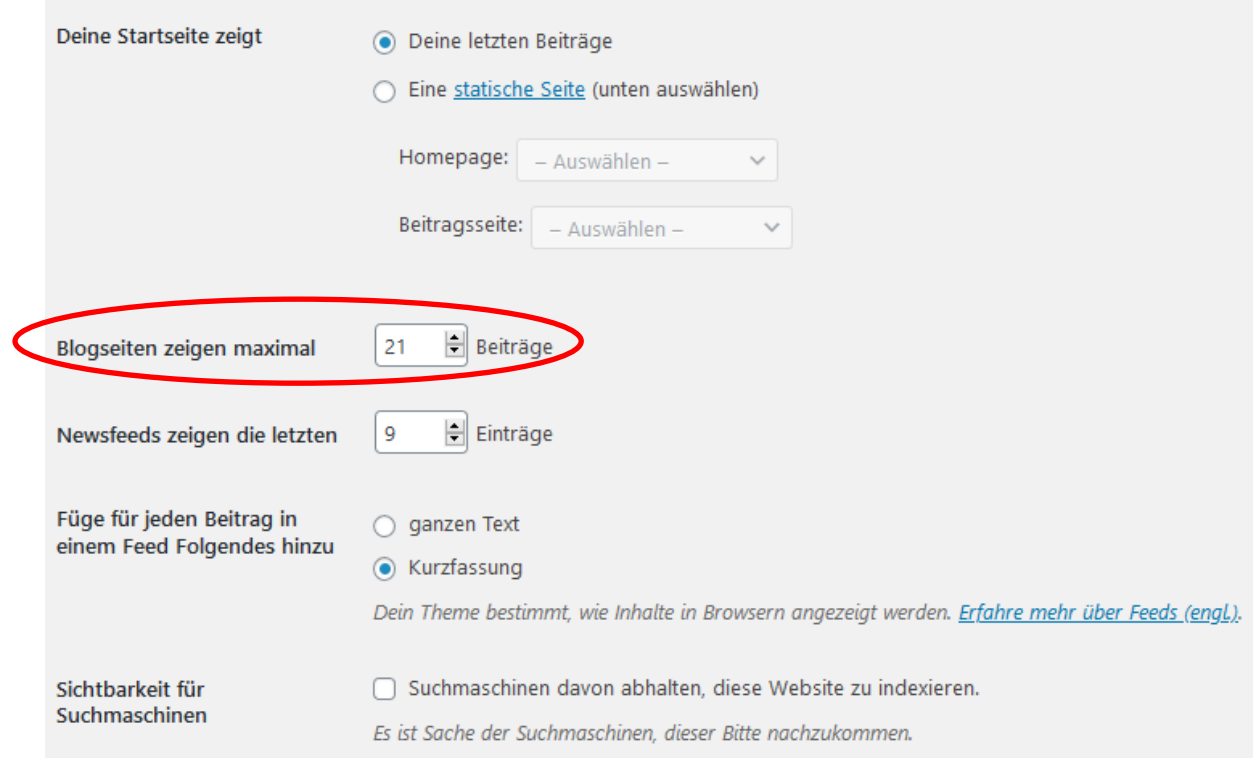

Der Beitrag "Das große Cloppenburg Entdecker-Quiz" wird auf der Seite oben gehalten, ebenso wie die Tour "Cloppenburgs Stadtgeschichte". Alle anderen Beiträge sind automatisch sortiert, die Neuesten zu erst. Die Einstellung "Beitrag auf der Startseite halten" ist in den Einstellungen des jeweiligen Beitrags zu finden.

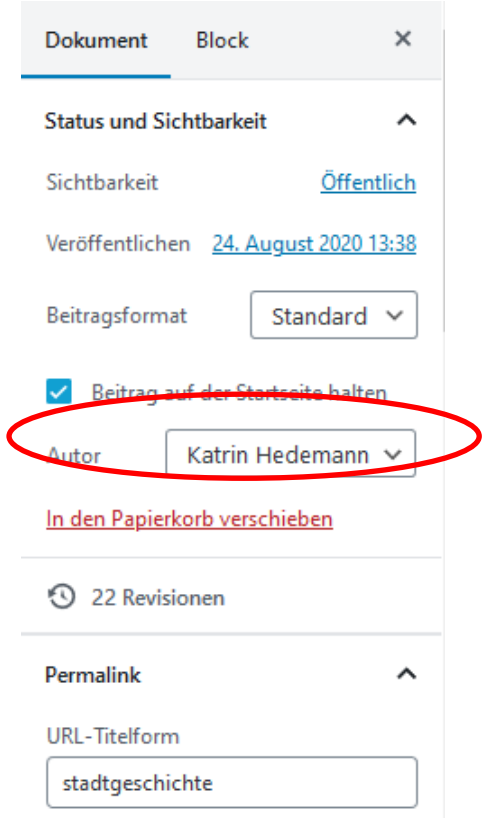

#### <span id="page-11-0"></span>**4.5 Hauptmenü**

Die Menüstruktur wird eingestellt unter "Design" > "Menüs". Das KulTour Hauptmenü umfasst die folgenden Punkte:

- Karte (Seite)
- Sehenswürdigkeiten (Seite)
	- o Mit einzelnen Kategorien als Unterpunkten im Drop-Down Menü
- Touren (Kategorie)
- Das Projekt (Seite)
- Mitmachen (Seite)
- Impressum (Seite)
- Datenschutz (Seite Datenschutzerklärung)

#### <span id="page-12-0"></span>**4.6 Style CSS**

In einem Cascading Style Sheet (CSS) werden Gestaltungsanweisungen für die Webseite formuliert. Sie sind hier durch das Theme *Elara* vorgegeben, können jedoch manuell angepasst werden. Das CSS Elara: Stylesheet (style.css) kann unter "Design" > "Theme Editor" aufgerufen werden.

Unter "Design" > "Customizer" > "Zusätzliches CSS" lassen sich manuell zusätzliche Anweisungen einstellen. Folgende Anweisungen sind unter "Zusätzliches CSS" im eingetragen:

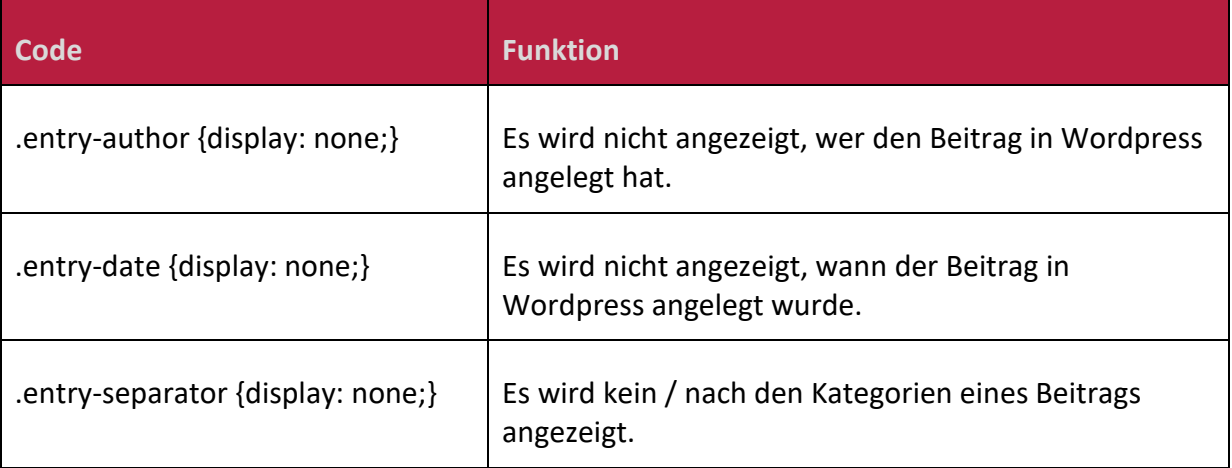

# <span id="page-13-0"></span>**5. Aufbau von Beiträgen**

#### <span id="page-13-1"></span>**5.1 Point of Interest-Seiten**

Points of Interest werden auch als KulTourOrte bezeichnet.

POI-Seiten werden als Beitrag in Wordpress angelegt. Es ist darauf zu achten, als "Permalink" für die Seite eine kurze, aussagekräftige und einmalige URL-Titelform zu vergeben, da die URL zusätzlich zu den QR-Codes auch auf den Aufklebern aufgedruckt wird. Es können eine oder mehrere Kategorien für den POI ausgewählt werden. Es wird ein Beitragsbild gewählt und für die Anzeige auf der Startseite das Format "post-thumbnail" ausgewählt, wobei der Bildausschnitt manuell bestimmt werden kann (siehe Abschnitt *5.3 Bilder* in diesem Handbuch).

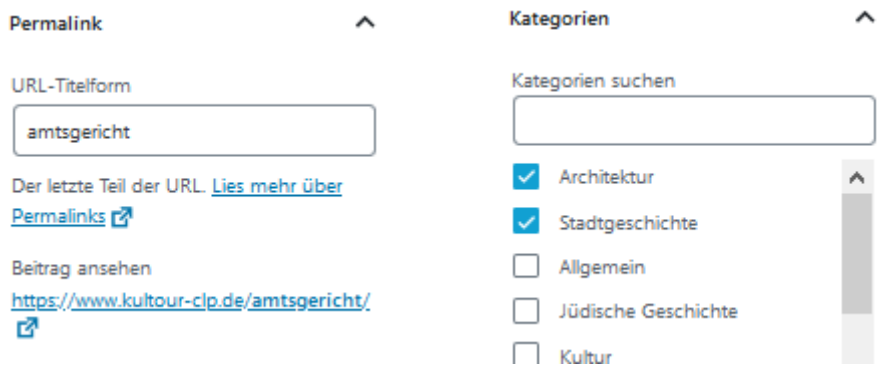

POI-Seiten enthalten der Reihe nach folgende Blöcke:

- 1. Titel
- 2. Eventuell ein Untertitel: Blocktyp Absatz, Schriftgröße normal, fett, Initialbuchstabe deaktiviert
- 3. Absatz: "Audiobeitrag Hochdeutsch:" bzw. "Audiobeitrag op platt:"
- 4. Blocktyp Audio: Die Unterzeile gibt Hinweis auf POI und Sprachversion; Autoplay und Schleife sind deaktiviert

#### In Hochdeutsch:

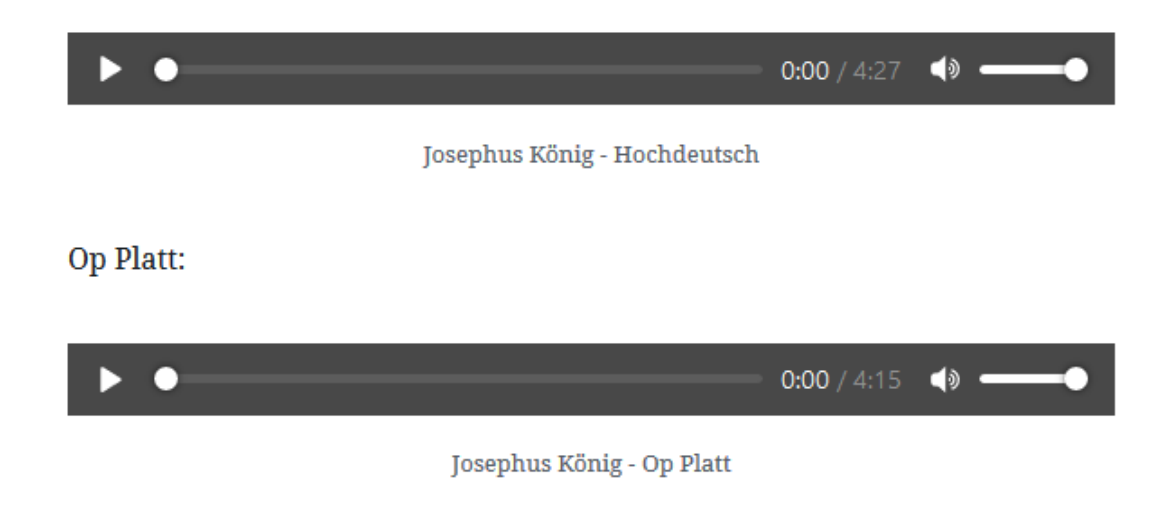

- 5. Textblöcke: Blocktyp Absatz, Schriftgröße Standard, Initialbuchstabe deaktiviert
- 6. Trennzeichen: Strich
- 7. Absatz Autor\*in und Sprecher\*in: Schriftgröße Standard, kursiv, Initialbuchstabe deaktiviert Beispiel:

*Text: Hannelore Warmhold | Archiv Stadtgeschichte Plattdeutsche Fassung: Heinrich Siefer | Katholische Akademie Stapelfeld Sprecher/in Hochdeutsch: Alexander Rolfes | Katholische Akademie Stapelfeld Sprecher/in Plattdeutsch: Heinrich Siefer | Katholische Akademie Stapelfeld*

*oder Sprecher Hochdeutsch und Plattdeutsch: Heinrich Siefer | Kath. Akademie Stapelfeld*

8. Download für den Plattdeutschen Text: Shortcode einfügen, der zuvor mit Hilfe des Plugins *Download Monitor* erzeugt wurde. So erzeugt zum Beispiel der Shortcode [download id="4449"] auf der Seite die folgende Anzeige, unter der das PDF heruntergeladen werden kann:

Plattdeutschen Text zum Burgplatz herunterladen

- 9. Absatz mit Quellen: kursiv; Zur Angabe von Quellen siehe auch Abschnitt *5.2 Quellenangaben* in diesem Handbuch.
- 10. Trennzeichen: Strich
- 11. Bilder: Blocktyp Allgemeine Blöcke Photo Gallery Image Browser. Zum Einfügen der Bildergalerie siehe Abschnitt *5.3 Bilder* in diesem Handbuch.
- 12. Evtl. ein Bild-Slider, per Shortcode eingefügt: Beispiele zeigen die POI-Seiten *Königsapotheke* und *Das älteste Cloppenburger Haus*.
- 13. Evtl. ergänzender Text: Beispiele zeigen die POI Seiten *Mahnmal von Paul Dierkes* und *Felix Viegener*.
- 14. Trennzeichen: Strich
- 15. Karte: Blocktyp [/] Shortcode. Hier wird der mit dem *Ultimate Maps* Plugin erzeugte Shortcode eingefügt. Die hier verwendete Karte zeigt alle POIs. Die Standard-Karte, die auf allen POI-Seiten angezeigt wird, hat den Shortcode: [ultimate\_maps id="1"] Zum Erstellen der Karten siehe Abschnitt *6 Karten* in diesem Handbuch.
- 16. Trennzeichen: Strich
- 17. Weitere Hinweise: Hier können je nach Bedarf verschiedene Blöcke mit hellgrauem Hintergrund eingefügt werden. Info-Kästen dieser Art sind z.B. Literatur oder Weblinks. Sie werden über den Blocktyp Wiederverwendbare Blöcke eingefügt und dann in einen normalen Block umgewandelt.

Zur Angabe von Quellen siehe auch Abschnitt *5.2 Quellenangaben* in diesem Handbuch.

18. Trennzeichen: Strich

## <span id="page-15-0"></span>**5.2 Quellenangaben**

Quellen werden nach dem folgenden Schema angegeben:

#### **Monografien**

- Autor\*in Nachname, Vorname; Autor\*in 2 Nachname, Vorname (Erscheinungsjahr): Titel. Untertitel. Verlagsort: Verlag.

Beispiel:

- Rolfes, Willi; Siefer, Heinrich (2014): Land so wiet. Dat Ollenborger Münsterland in Riemels un Geschichten mit Biller van Willi Rolfes. Bremen: Edition Temmen.

#### **Beiträge aus Sammelbänden**

- Autor\*in Nachname, Vorname (Erscheinungsjahr): Titel. Untertitel. In: Herausgeber\*in Vorname Nachname (Hg.): Sammelband Titel. Unter Mitarbeit von Vorname Nachname. Verlagsort: Verlag, S. x-y.

Beispiel:

- Peus, Dorothee (2011): Die Arzt- und Apothekerfamilie König-Peus. In: Anna Maria Zumholz, Michael Mirschfeld und Klaus Deux (Hg.): Biographien und Bilder aus 575 Jahren Cloppenburger Stadtgeschichte. Unter Mitarbeit von Heidrun Osterhus, Hermann Asbree, Hand Osterbrink und Karl Sieverding. Münster: Aschendorff Verlag, S. 311–320.

#### **Presseberichte**

- Autor\*in Nachname, Vorname (Erscheinungsjahr): Titel. Untertitel. In: *Zeitungstitel*, Erscheinungsdatum, S. x-y.

Beispiel:

- Kreke, Hubert (2016): Erster echter Arzt beendete Geburtsdrama. Chirurg König bildete erste Hebammen aus. In: *Münsterländische Tageszeitung*, 08.07.2016, S. 11.

#### **Archivdokumente**

- Archivbezeichnung, Sammlung, Bestandsnummer

Beispiel:

- Niedersächsisches Landearchiv Oldenburg, Oldenb. Brandkasse 1845, Best. 207 Ab Nr. 113

#### **Weblinks**

URL, zum Beispiel:

<span id="page-16-0"></span><https://museumsdorf.de/besuch/eine-disco-kommt-ins-museum/>

#### **5.3 Bilder**

#### **Beitragsbilder**

Für jeden POI-Beitrag, jedoch nicht für Touren, wird ein Beitragsbild festgelegt, welches auf der Startseite zu sehen ist. Das Artikelbild wird im Format Post-Thumbnail zugeschnitten, das heißt, der auf der Startseite angezeigte Bildausschnitt wird gewählt. Beitragsbilder zeigen, sofern ein aktuelles Foto verwendet wird, bevorzugt einen interessanten Bildausschnitt der Sehenswürdigkeit anstatt einer Totalen.

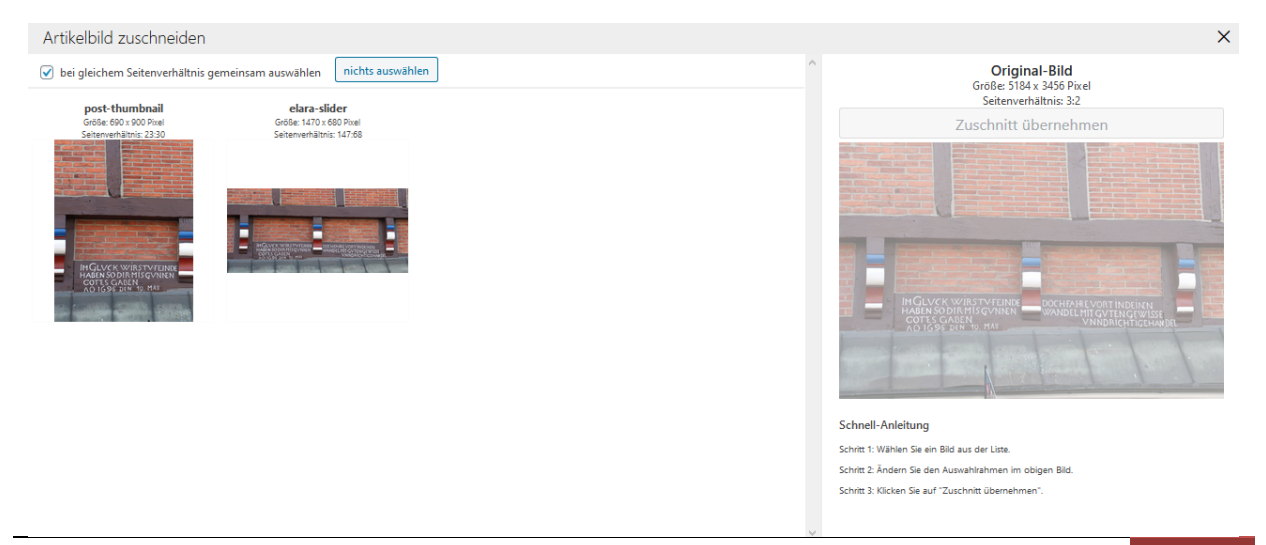

#### **Bildergalerien auf POI-Seiten**

Bildergalerien werden mit Hilfe des Plugins *Photo Gallery* erstellt. Für jeden Point of Interest, zu dem mehr als ein Bild vorliegt, wird eine Bildergalerie erstellt. Dabei werden pro Bild zwei Felder ausgefüllt. Im Feld Alt/Title wird ein Titel gewählt, der möglichst kurz und prägnant sein sollte. Das Feld Beschreibung darf eine etwas umfangreichere Bildbeschreibung enthalten. Außerdem muss es einen Hinweis auf die Bildquelle geben. Beispiel:

Bildnachweis: Archiv Stadtgeschichte/Hochgartz Bestand

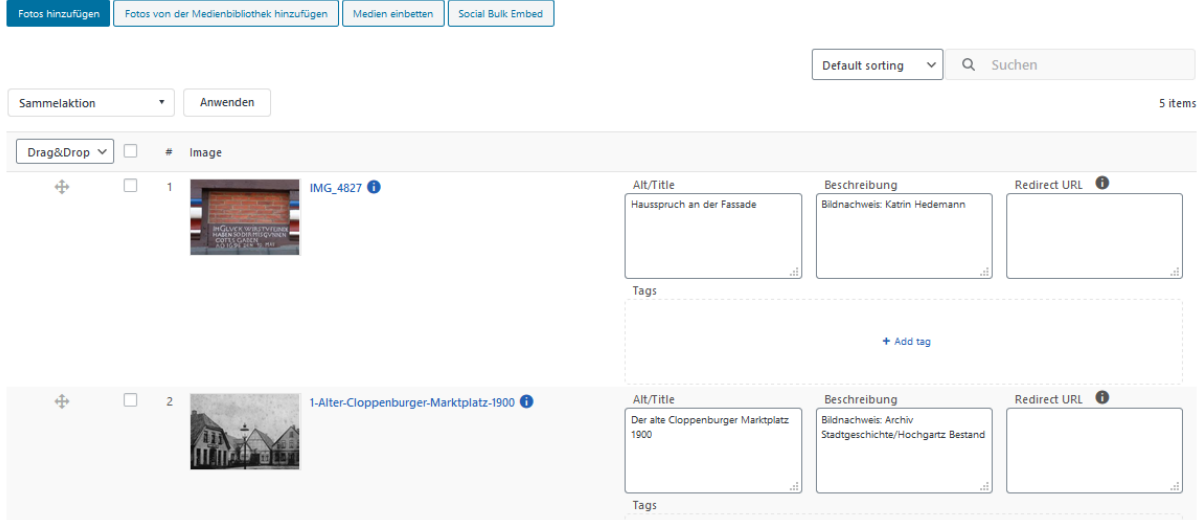

#### **Vorher-Nachher-Bildansicht**

Wenn Bildmaterial vom selben Ort aus unterschiedlichen Zeiten vorliegt, und die Bilder sich in Bildausschnitt und -winkel ähneln, kann ein Vorher-Nachher Slider erstellt werden. Beim Betrachten lässt sich mit einem Schieberegler zwischen beiden Bildern wechseln. Diese Ansicht wird mit Hilfe des Plugins *BA Plus - Before & After Image Slider* erstellt und per Shortcode eingefügt.

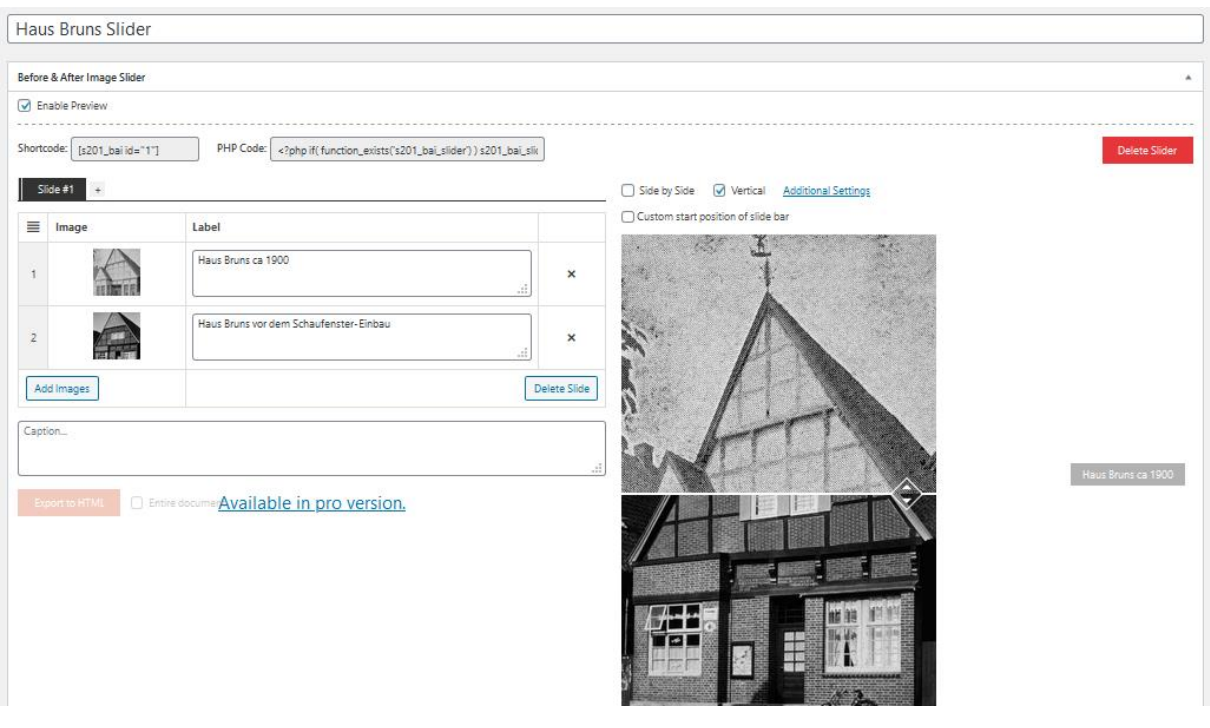

#### <span id="page-18-0"></span>**5.4 Touren-Seiten**

Touren-Seiten werden ebenfalls als Beitrag in Wordpress angelegt. Sie enthalten folgende Elemente:

- 1. Titel
- 2. Karte: Blocktyp [/] Shortcode. Hier wird der mit dem *Ultimate Maps* Plugin erzeugte Shortcode eingefügt. Für jede Tour wird eine eigene Karte erstellt, auf der nur die POI dieser Tour eingetragen sind. Zum Erstellen der Karten siehe Abschnitt 6 Karten in diesem Handbuch.
- 3. Untertitel oder Einstiegsfrage: Blocktyp Absatz, Schriftgröße mittel, Initialbuchstabe deaktiviert, kursiv
- 4. Beschreibung: Blocktyp Absatz, Schriftgröße normal, Initialbuchstabe deaktiviert
- 5. Angaben zur Tour: Blocktyp Absatz, Schriftgröße normal, Initialbuchstabe deaktiviert Beispiel:

Dauer: ca. 0,5 h Strecke: 0,3 km

Weitere Angaben sind möglich, z.B. Hinweise zur Barrierefreiheit

- 6. Überschrift "Stationen:" in H2
- 7. POIs der Tour: Alle POI der Tour werden jeweils als Blocktyp Medien und Text, in der Variante Medien rechts, aufgeführt. Dabei wird ein automatischer HKS 17-farbiger

Rahmen generiert. Die POI Titel stehen links vom Bild. Sie sind durchgehend nummeriert und in H5 formatiert. Im Titel wird ein Link zur POI-Seite hinterlegt. Der Titel erscheint dadurch unterstrichen. Ein nächster Absatz im selben Block enthält eine kurze Beschreibung des POI. Rechts steht ein Bild, möglichst im Querformat, in welchem ebenfalls der Link zur Seite hinterlegt ist.

8. Trennzeichen: Strich

## <span id="page-20-0"></span>**6. Karten**

Karten werden mit Hilfe des Plugins *Ultimate Maps* erstellt. Der dort erzeugte Shortcode und damit die Karte kann dann in beliebig viele Seiten oder Beiträge eingefügt werden. Alle POI/KulTourOrte werden in der Karte Sehenswürdigkeiten in Cloppenburg eingetragen. Touren erhalten jeweils eine eigene Karte.

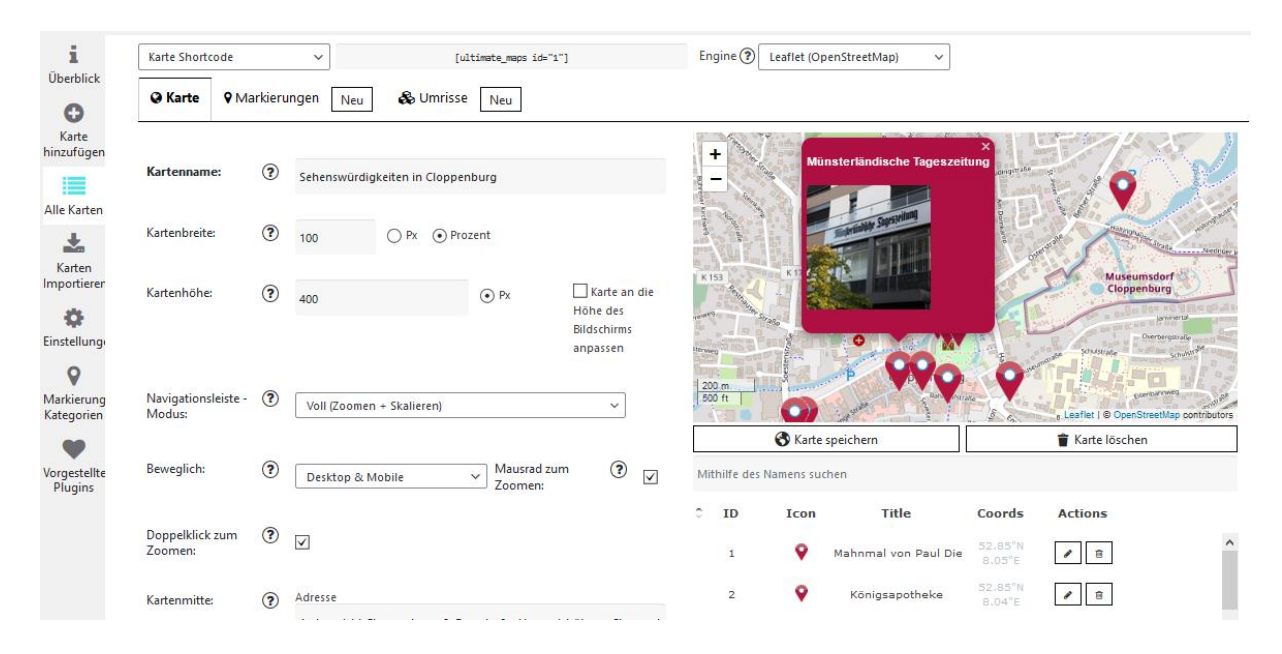

Neue Markierungen (Karteneinträge) lassen sich jederzeit ergänzen. Sie werden stets mit dem Beitragsbild angelegt und das Bild mit dem Link zur Seite des Beitrags verknüpft.

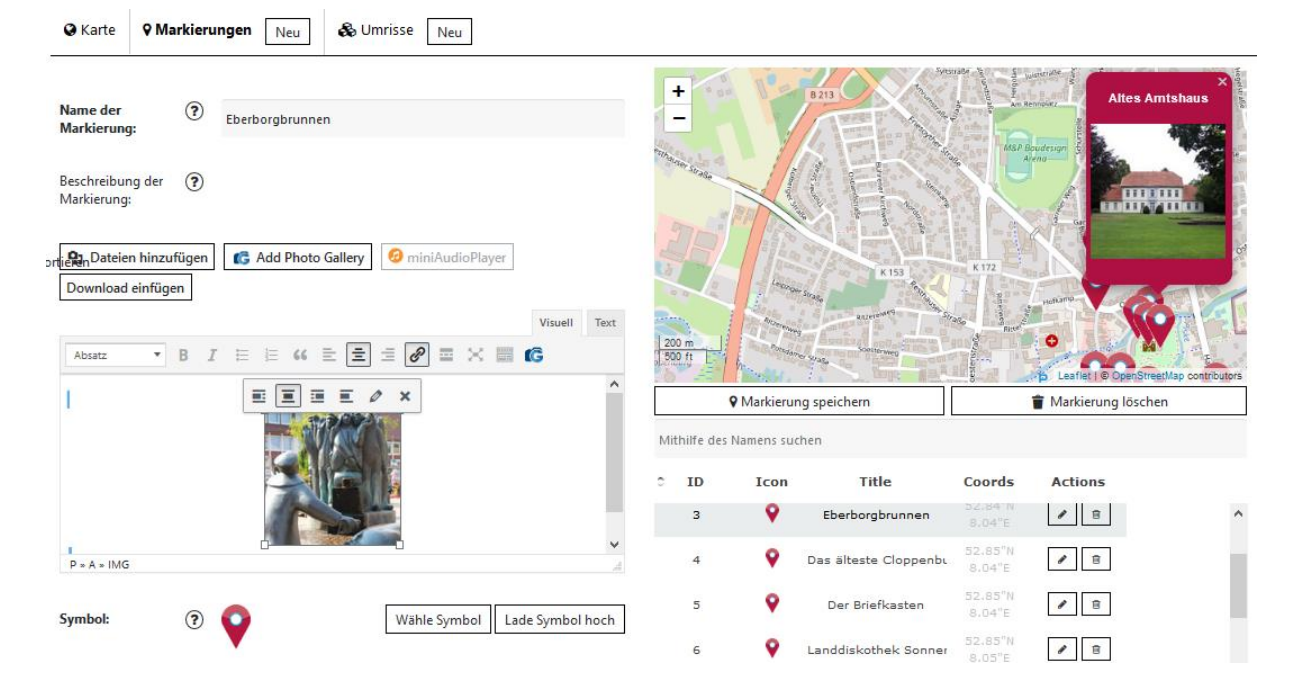

#### **Kartensymbole**

Neue Marker (Symbole) lassen sich im .png Format in der Wordpress Mediathek hochladen und in das Plugin integrieren. Zum KulTour Layout passende Marker liegen mit und ohne Nummerierung vor. Karten-Marker ohne Nummerierung werden in der Übersichtskarte verwendet, um KulTourOrte auf dem Stadtplan zu verorten. Jene mit Nummerierung werden für Touren verwendet.

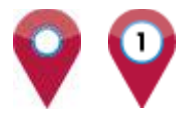

#### **Sehenswürdigkeiten in Cloppenburg**

Das ist die Basis-Karte, auf der alle KulTourOrte eingetragen werden. Diese Karte wird unter den Menüpunkten "Karte" und "Sehenswürdigkeiten" angezeigt sowie auf allen POI-Seiten. Sie hat den Shortcode: [ultimate\_maps id="1"]

#### **Touren-Karten**

Für jede Tour wird eine eigene Karte erstellt, die nur die KulTourOrte dieser Tour enthält, z.B. "Tour: Cloppenburgs Stadtgeschichte". Karten-Marker mit Nummerierung werden in den Touren-Karten verwendet, um eine empfohlenen Reihenfolge anzuzeigen und auf der Touren-Seite die Punkte auf der Karte den Informationskästen darunter zuzuordnen.

# <span id="page-22-0"></span>**7. QR-Codes**

QR-Codes mit Logo lassen sich hier erzeugen:<https://www.qrcode-monkey.com/de>

Die Farbe ist Schwarz auf Weiß. Der Code-Stil und die Eckelemente sind quadratisch. Es wird das Logo in der kompakten Version ohne Unterzeile eingefügt. Der QR-Code wird als .png Datei heruntergeladen. Die Datei wird nach dem entsprechenden KulTourOrt benannt und im POI-Ordner abgelegt.

Beispiel:

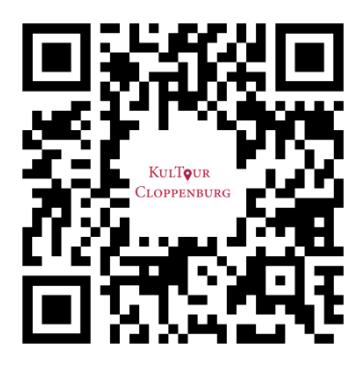

#### **Aufkleber für die Tafeln des Heimatvereins**

Dort, wo QR-Codes auf bestehende Tafeln des Heimatvereins aufgebracht werden sollen, kann folgendes Muster verwendet werden. Die Größe, hier 12 x 4 cm, kann angepasst werden. Zusätzlich zum QR-Code der POI-Seite wird auch die URL eingefügt. Somit können auch Interessierte ohne eine QR-Scanner-App die Seite einfach aufrufen. Außerdem ist so auch der jeweils zugehörige KulTourOrt des Aufklebers sofort erkennbar.

# **KULTOUR CLOPPENBURG**

Der digitale Stadtführer mit Geschichten zum Anhören, Bildern und Zusatzinformationen.

https://www.kultour-clp.de/ felix-viegener /

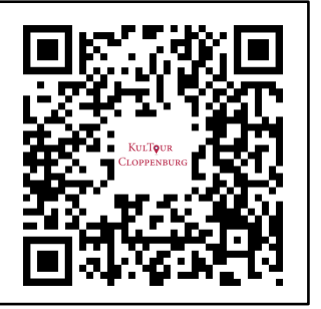

#### **Fußbodenaufkleber neben den Stolpersteinen**

Neben den Stolpersteinen werden spezielle Fußbodenaufkleber für Stein aufgeklebt. Sie sind quadratisch, mit einer Kantenlänge von 8,5 cm.

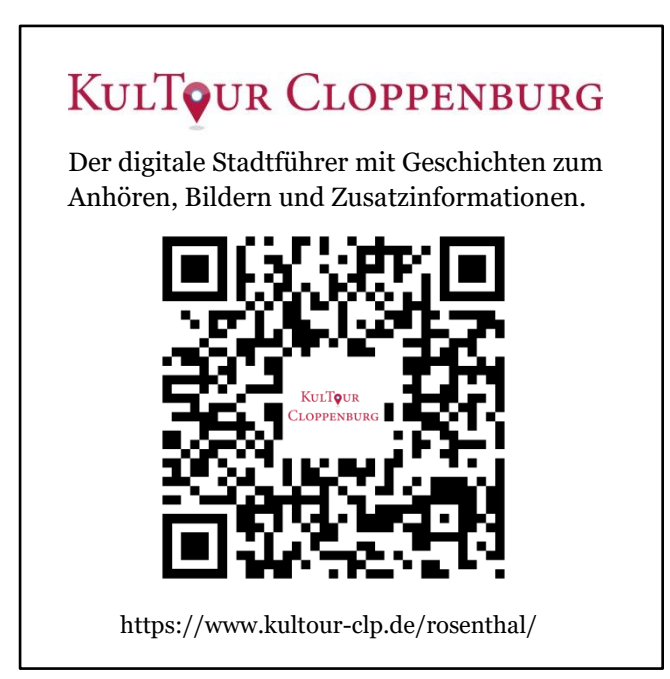

#### <span id="page-24-0"></span>**Impressum**

**Universität Vechta Science Shop Vechta/Cloppenburg Bahnhofstraße 57 49661 Cloppenburg**

**Tel. 04471-948-154** 

**Email:** [science.shop@uni-vechta.de](mailto:science.shop@uni-vechta.de)

**Homepage des Science Shop Vechta/Cloppenburg:** <https://www.wissen-teilen.eu/> **Homepage des Projektes KulTour Cloppenburg:** [http://www.kultour-clp.de](http://www.kultour-clp.de/)

**Cloppenburg, 2020**